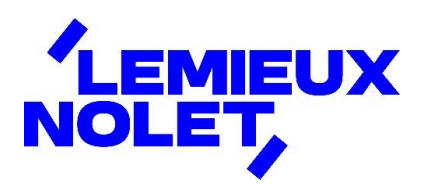

#### PORTAIL CCH IFIRM DE LEMIEUX NOLET

#### Procédure − Signature de documents

Se connecter à votre portail [\(Espace client\)](https://lemieuxnolet.cchifirm.ca/clientportal/).

Si vous avez plus d'un portail, sélectionner celui pour lequel vous avez des documents à consulter.

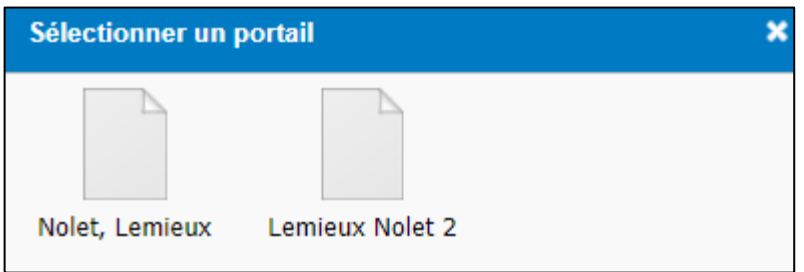

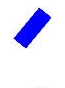

Vous avez maintenant accès aux différents dossiers.

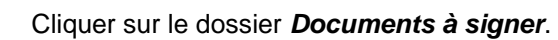

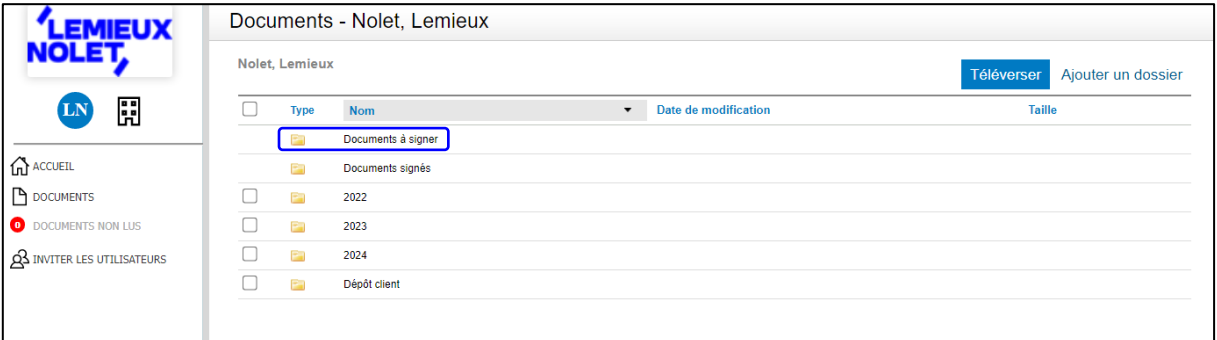

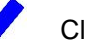

Cliquer sur *Signer*.

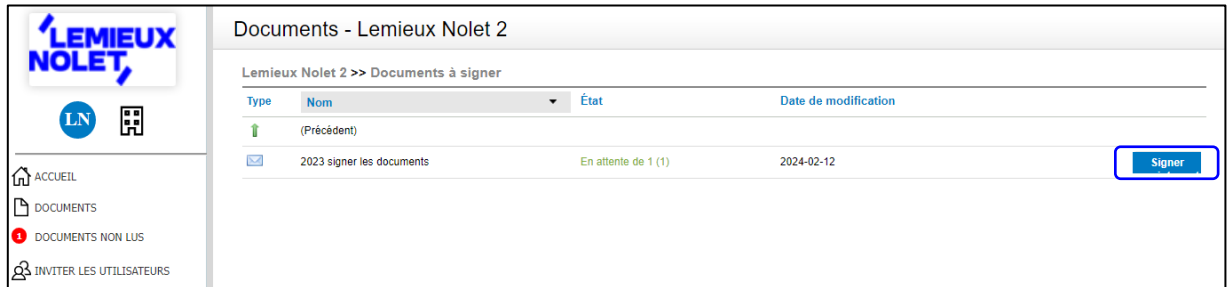

### $\blacktriangleright$

Z

## Une page *DocuSign* s'ouvrira. Cliquer sur *COMMENCER*.

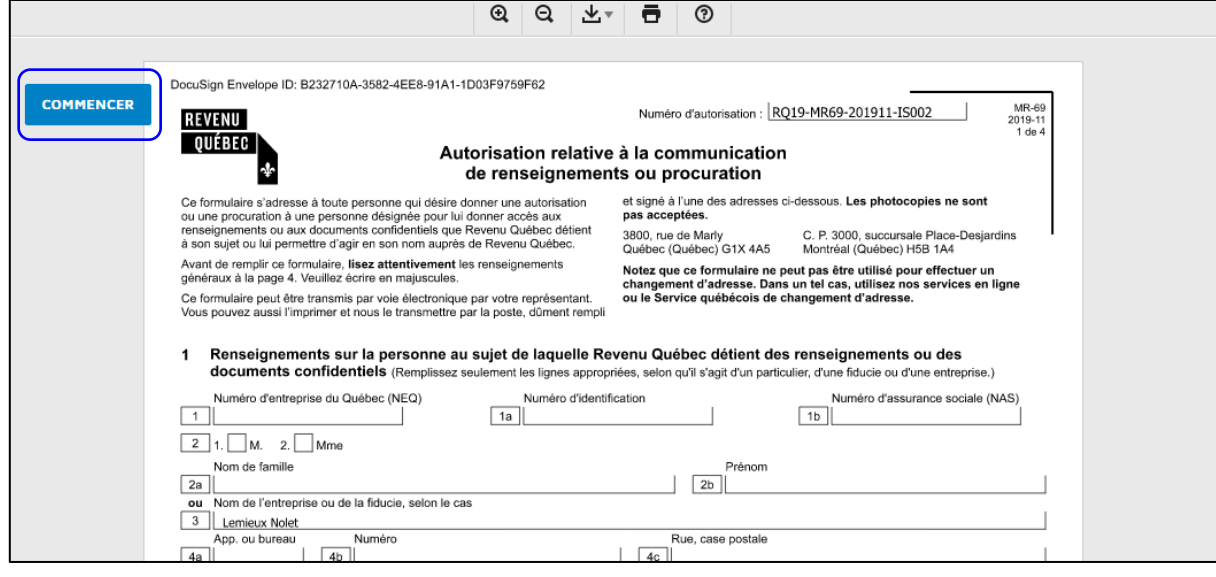

# Cliquez sur *SIGNER*.

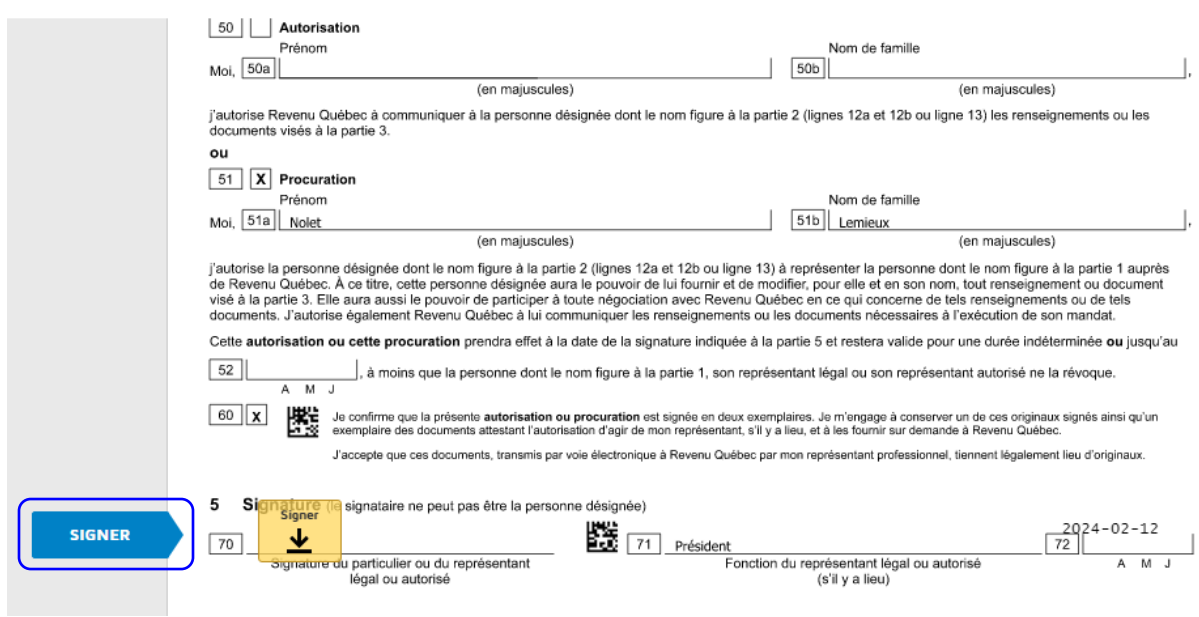

#### À la fenêtre suivante :

- ◼ Si votre nom s'affiche, cliquer sur *CHOISIR ET SIGNER*.
- Si ce n'est pas votre nom qui s'affiche (dans le cas où plusieurs personnes sont reliées à ce portail), changer les informations à *Nom complet* et *Initiales* pour les vôtres et cliquer sur *TERMINER*.

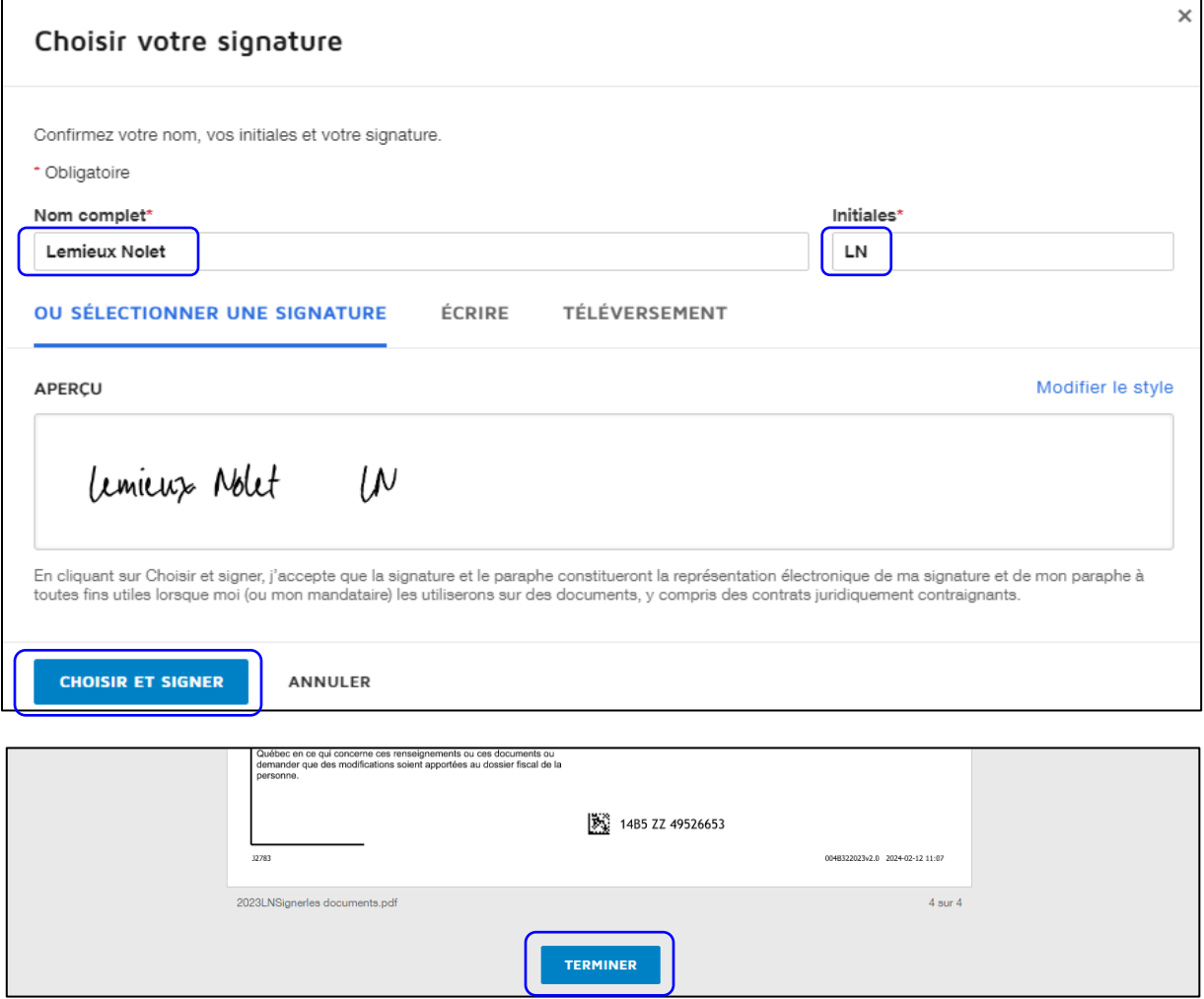

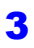

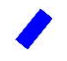

Les documents se retrouveront automatiquement dans le dossier *Documents signés*.

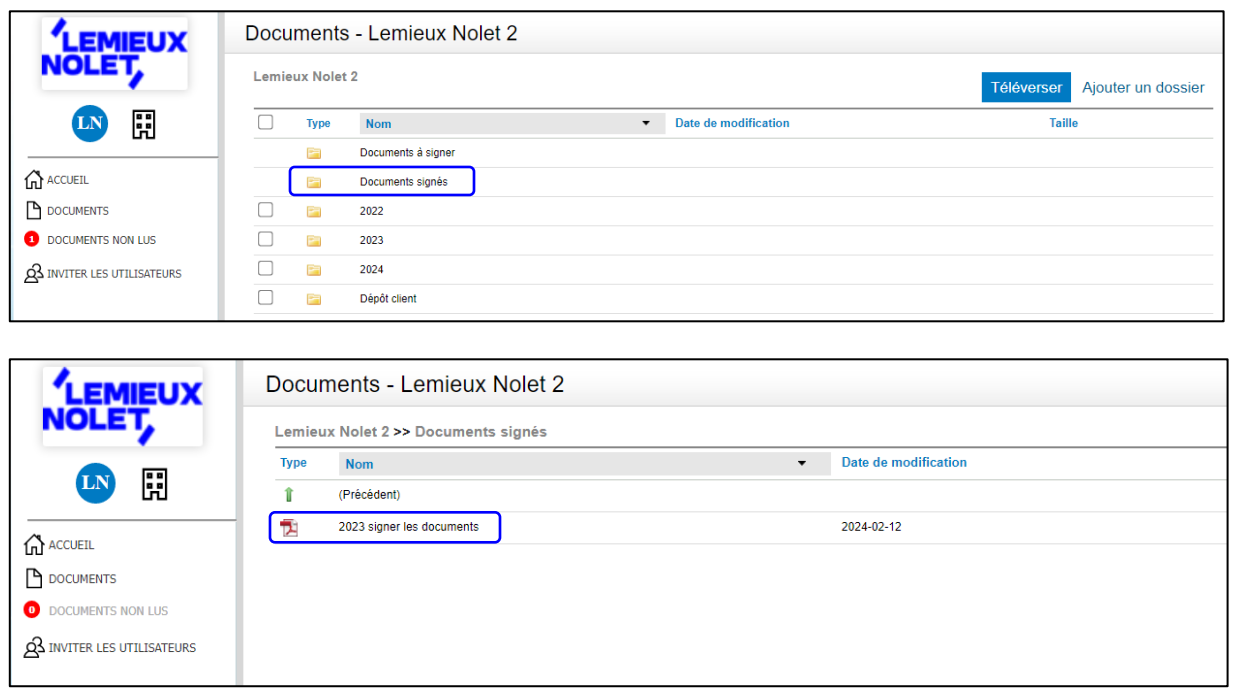

**Lemieux Nolet est informé automatiquement lorsque des fichiers sont signés dans un portail.**